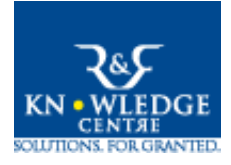

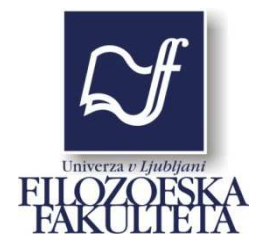

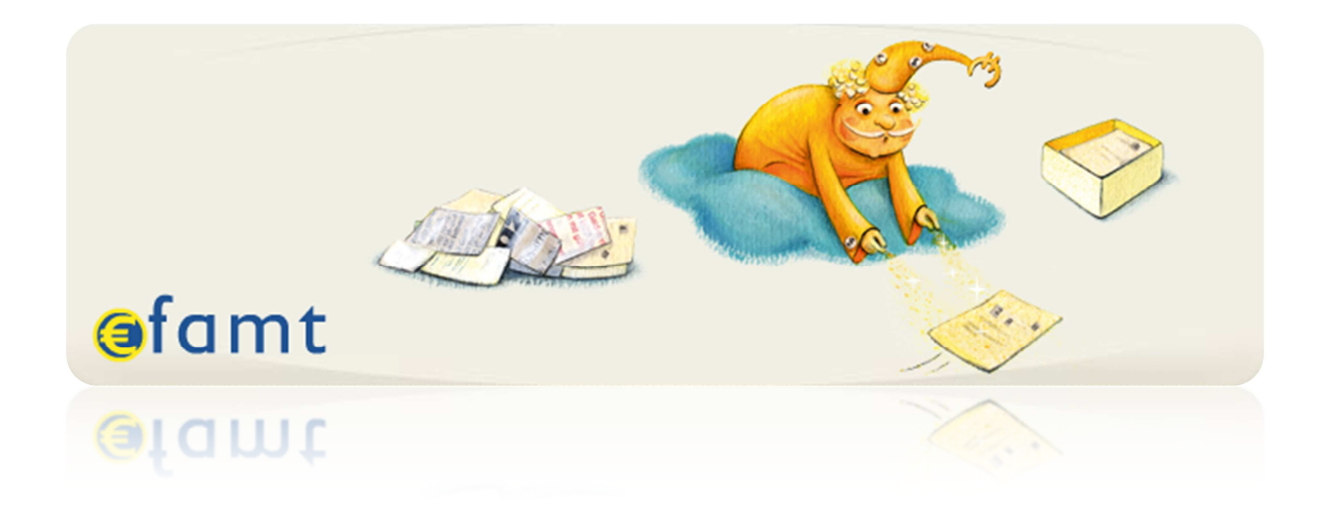

# Navodila za uporabo aplikacije EFAMT

Ljubljana, februar 2012

# Kazalo vsebine

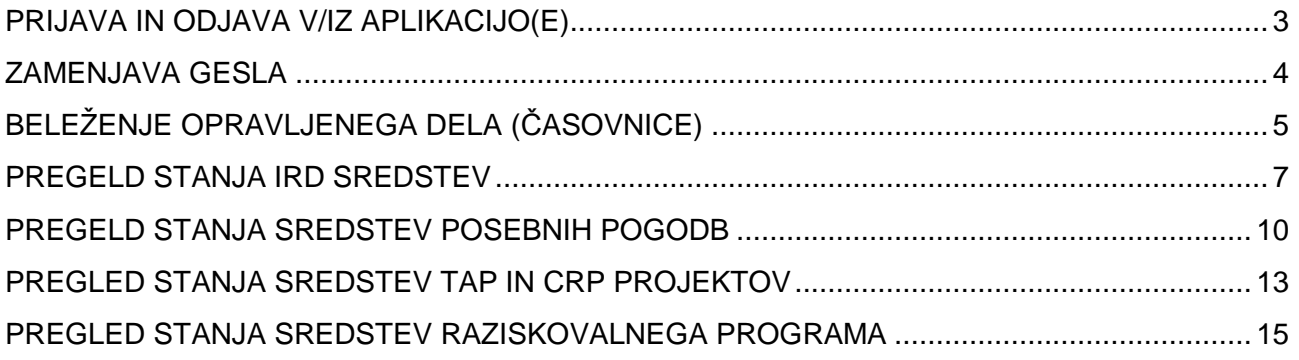

# PRIJAVA IN ODJAVA V/IZ APLIKACIJO(E)

Za pregledovanje stanja porabe sredstev projekta v aplikaciji EFAMT boste potrebovali dostop do svetovnega spleta, svoje uporabniško ime in geslo. Uporabniško ime in geslo boste prejeli, ko prvič postanete vodje programa, projekta ali katere koli druge raziskovalne dejavnosti, ki se finančno vodijo na ZIFF-u. Prav tako oboje prejmete, če ste upravičeni do IRD sredstev.

V spletni brskalnik vtipkate naslov http://www.efamt.eu/.

V okenca na desni strani vtipkate uporabniško ime in geslo. Potrdite s klikom na LOG IN.

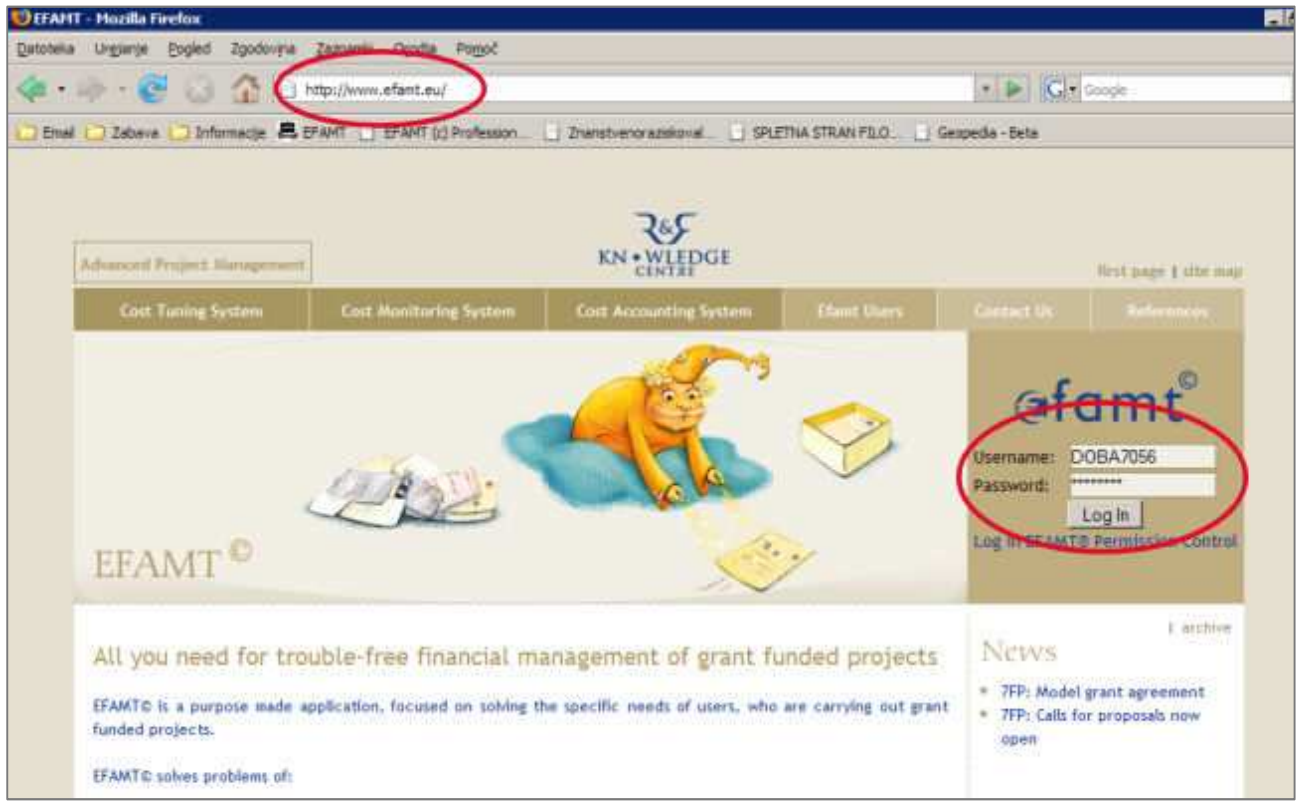

Aplikacijo zapustite s klikom na Log out na vrhu spletne strani aplikacije.

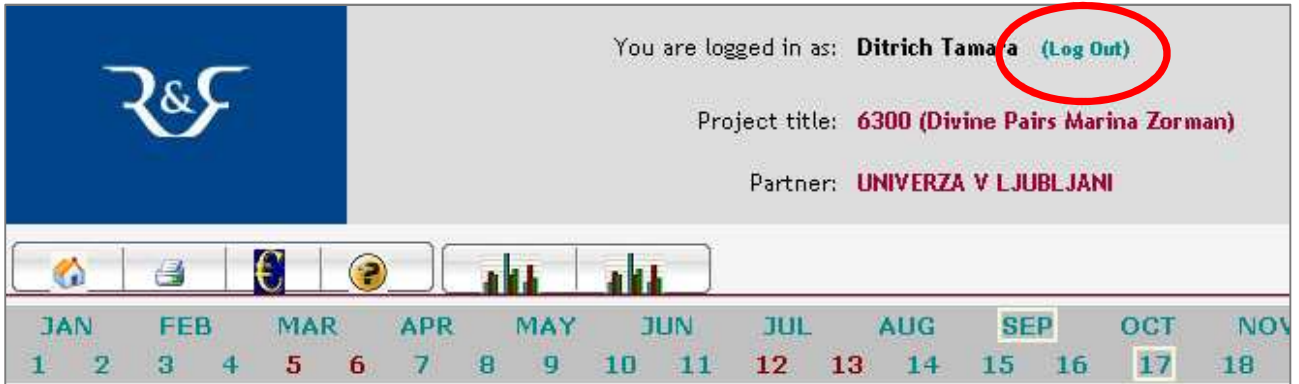

### ZAMENJAVA GESLA

Uporabniško ime in geslo sta sestavljena iz 8 znakov. Prvi štirje so začetni črki priimka in imena, ki jim sledijo štiri naključne številke (primer: DOBA7056 - Dolenc Barbara). Zaradi večje varnosti pred nepooblaščenim dostopom je priporočljivo, da geslo zamenjate.

1. Prijavite se v aplikacijo EFAMT (glej navodila za Pregled stanja IRD sredstev) in v meniju izberete možnost Settings  $\rightarrow$  Change Password.

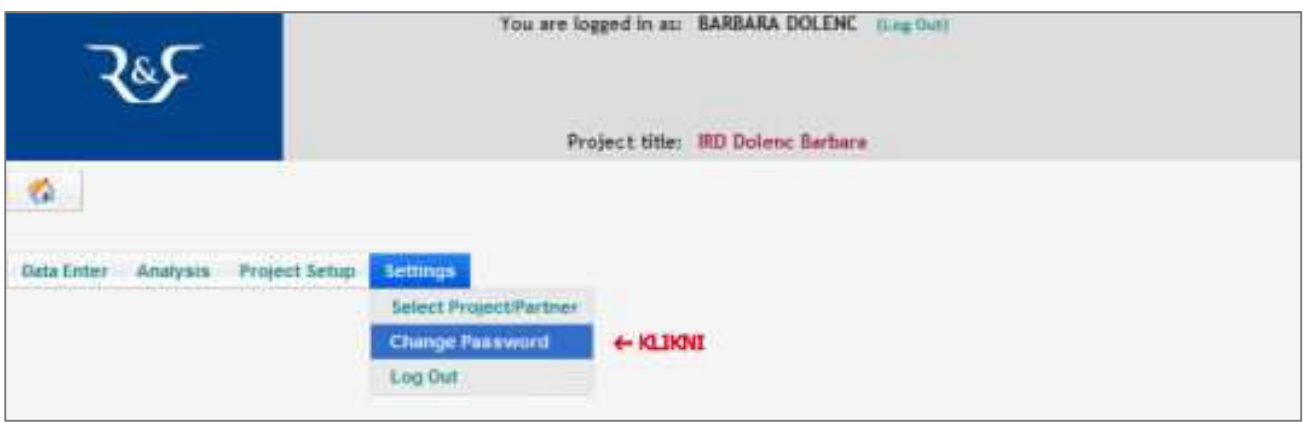

2. V prvo okence vpišite obstoječe geslo, v drugi dve vpisni polji pa novo geslo. Izbor potrdite s klikom na Change.

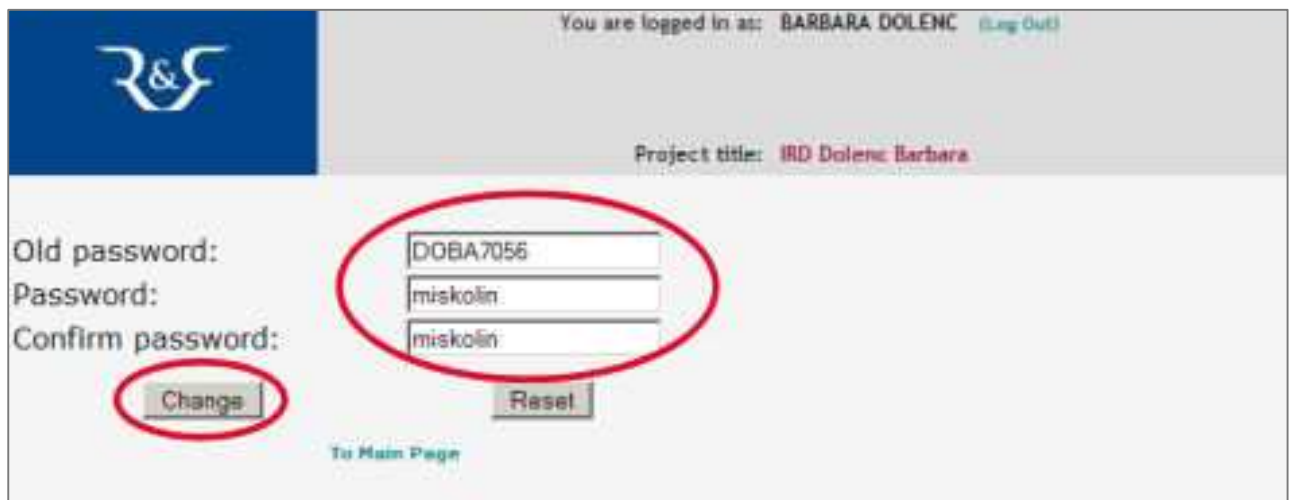

# BELEŽENJE OPRAVLJENEGA DELA (ČASOVNICE)

Na vseh projektih je možno beleženje opravljenega projektnega dela. Pri evropskih projektih je slednje celo zahtevano.

Iz osnovnega menija izberete Data Enter - Timesheets for one project

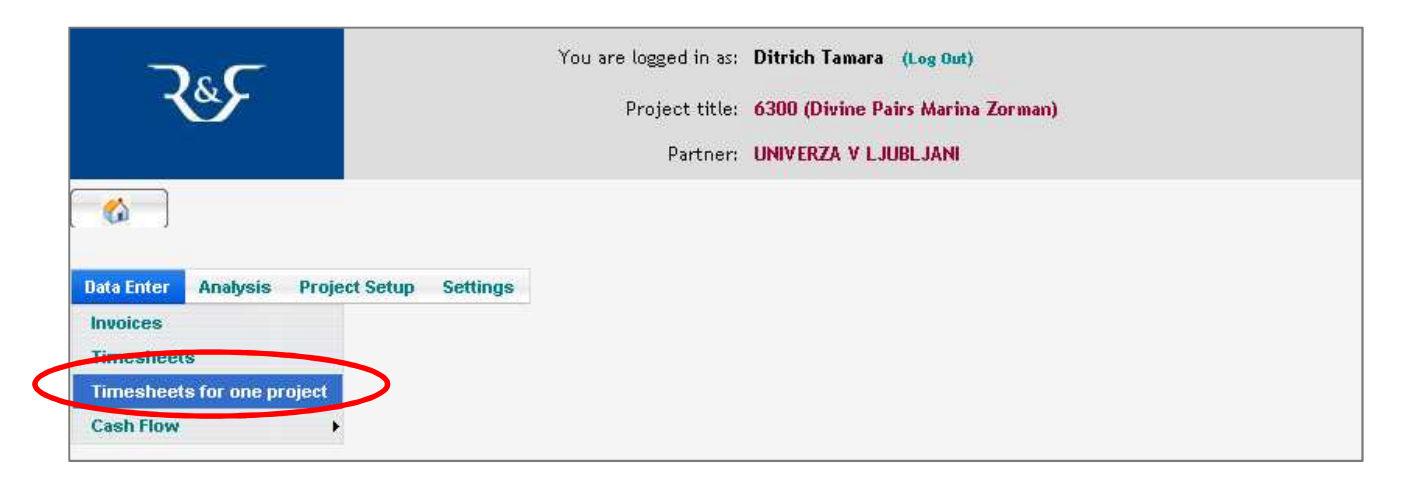

Pojavi se vam obrazec za vnos opravljenih ur.

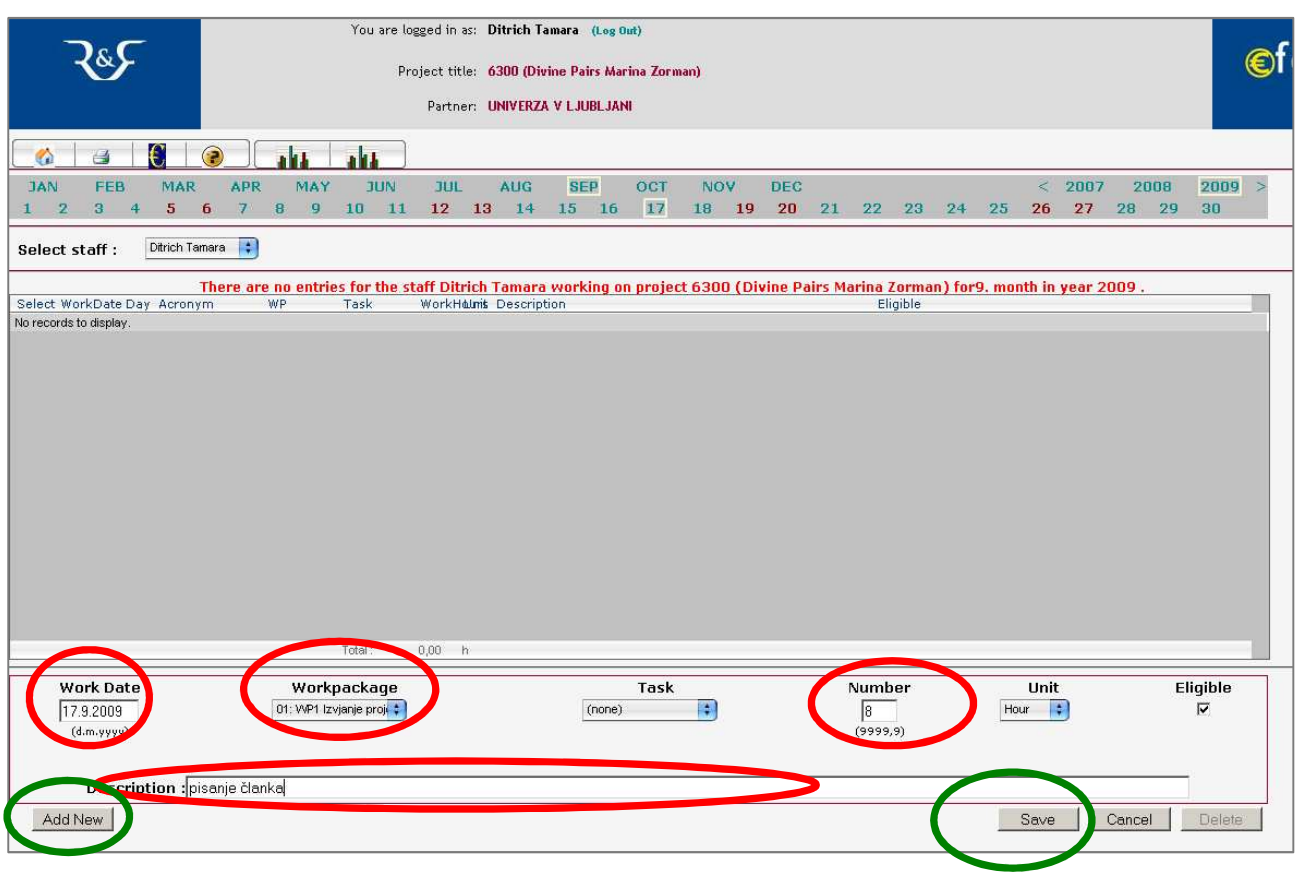

V spodnjem delu obrazca v polje:

Work Date – vpišete datum dela

Workpackage – izberete delovni paket (splošen paket je Izvajanje projekta) Number – vpišete število opravljenih ur

#### EFAMT navodila Stran 5

Description – vpišete kratek opis opravljenega dela Vnos shranite s klikom na gumb Save (spodaj desno).

Za nov vnos pa gumb AddNew (spodaj levo).

V osrednjem delu obrazca se vam beležijo vnosi. Naknadno popravljanje že vnesenih zapisov je možno. To storite tako, da kliknite kljukico ob zapisu, ki ga želite popraviti. Kljukica se obarva zeleno, v vpisnih poljih pa se prikaže zapis, ki ga lahko popravite.

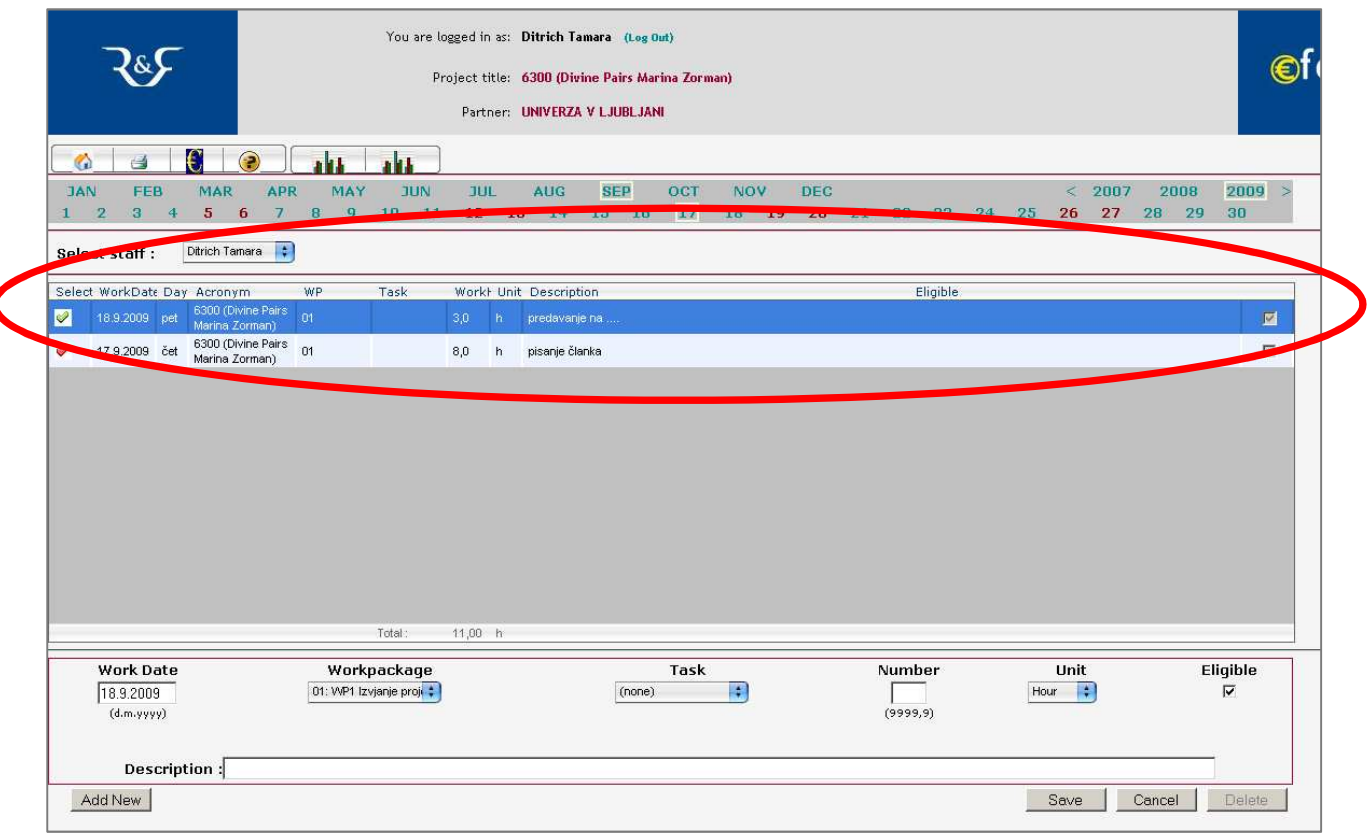

Brisanje zapisov zahteva podoben postopek. Zapis označite, kljukica se obarva zeleno, kliknite na Delete (spodaj desno).

Pregled vseh vnosov za tekoči mesec s seštevkom ur dobite s klikom na prvi gumb z narisanim stolpčnim grafom, s klikom na drugi gumb pa lahko izbirate poljubno obdobje opravljenih ur.

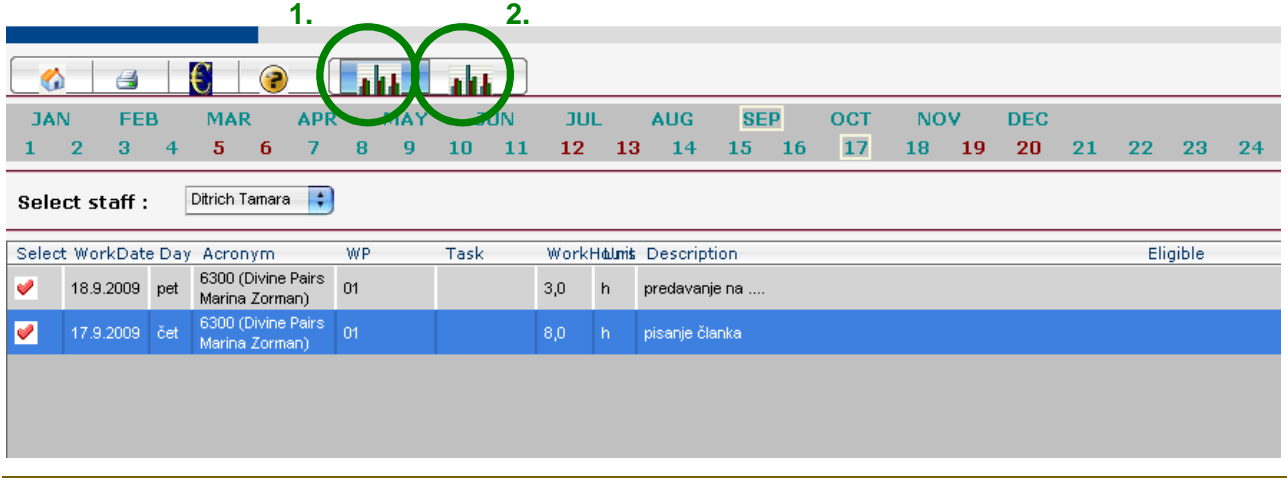

# PREGELD STANJA IRD SREDSTEV

Slikovna predstavitev pregleda stanja je prikazana na primeru IRD sredstev Barbara Dolenc. Ogled stanja IRD sredstev poteka v 4 korakih:

1. V naslovno vrstico internetnega brskalnika vtipkajte **www.efamt.eu** in v vpisni okenci na desni strani vpišite svoje uporabniško ime in geslo ter potrdite z LOG IN.

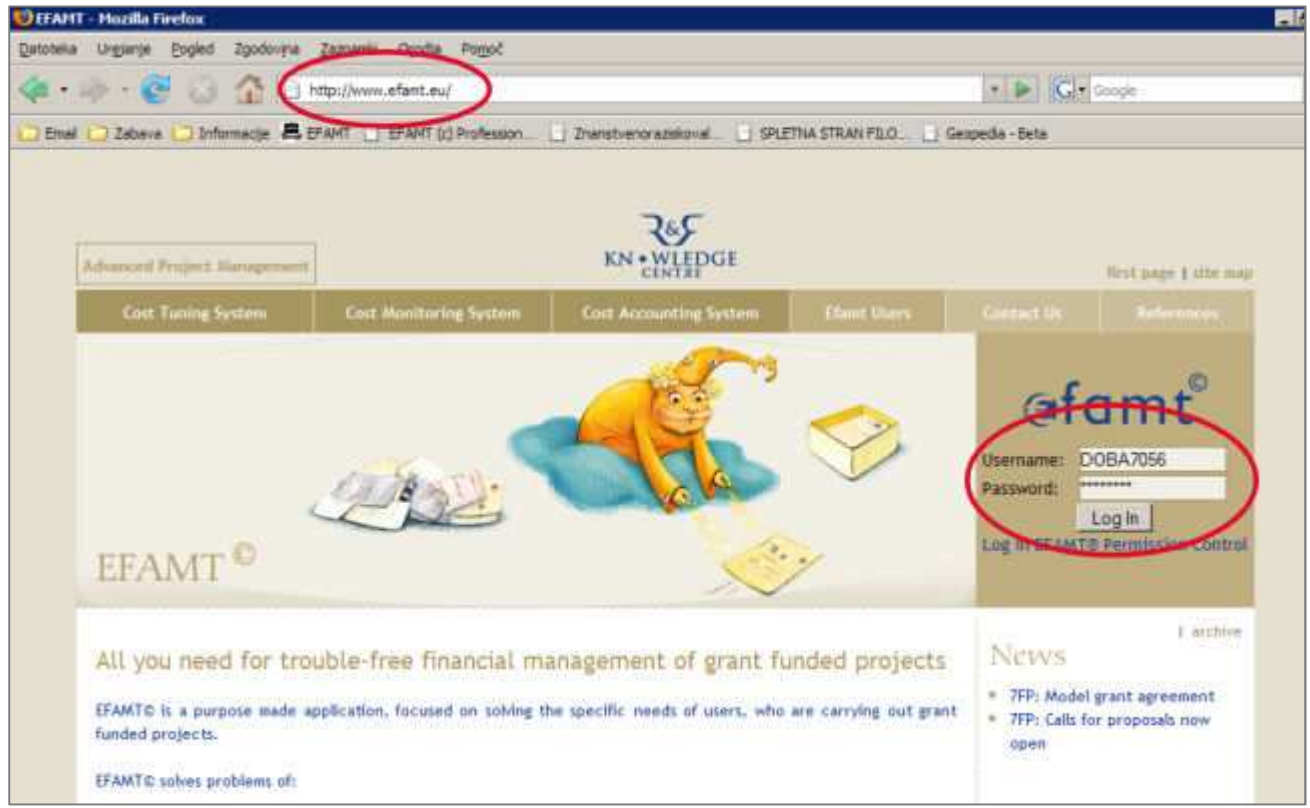

2. Na strani, ki se prikaže, izberite projekt IRD Priimek Ime in nadaljujete s potrditvijo na gumb GO.

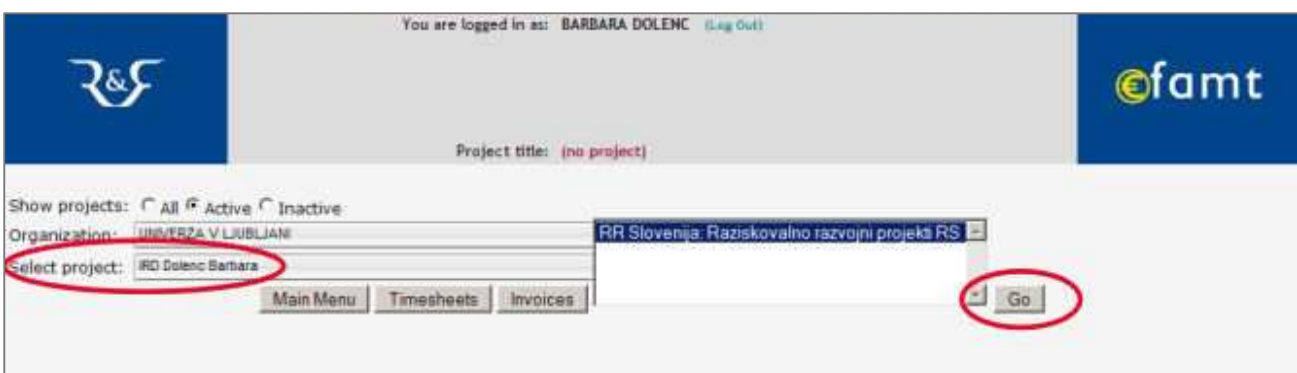

3. V meniju izberete opcijo Analysis  $\rightarrow$  National Calls  $\rightarrow$  Poraba materialnih sredstev.

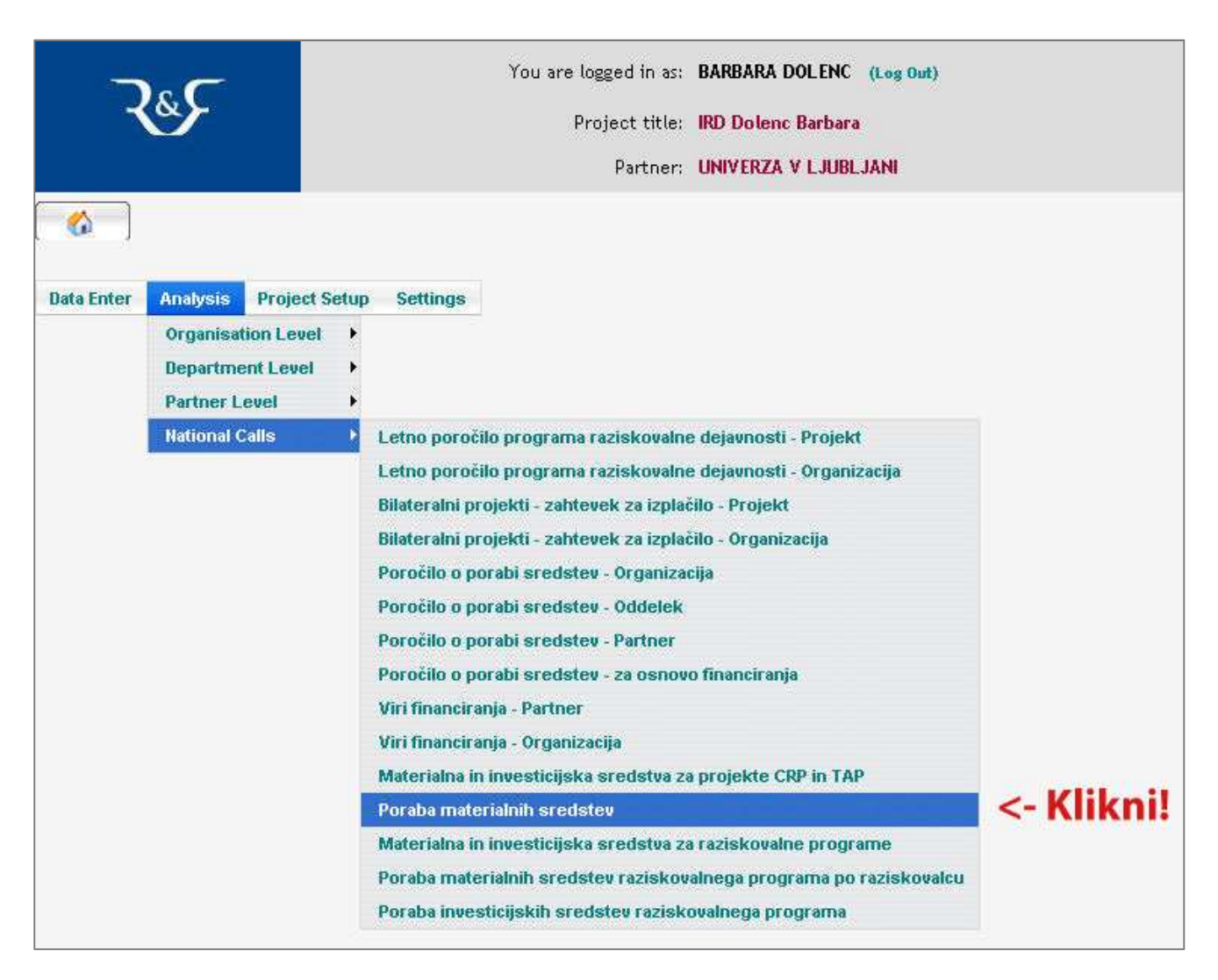

Prikaže se vam stran, na kateri iz spustnega menija izberete obdobje poročanja. Prednastavljeno je obdobje tekočega leta.

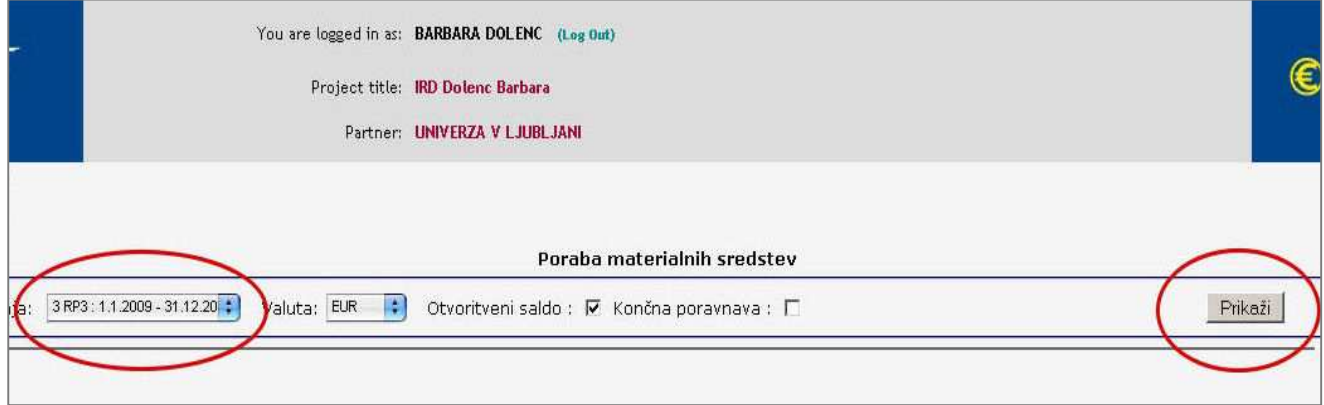

4. S klikom na gumb Prikaži se vam odpre preglednica s planom sredstev za izbrano obdobje in stroški, ki so nastali do sedaj. (Vsakokrat ko izberete drugo obdobje poročanja, je potrebno osvežiti pogled s klikom na gumb Prikaži.) Če stroški presežejo planirana sredstva se stanje obarva z rdečo. V nasprotnem primeru so neporabljena sredstva obarvana z zeleno barvo. Aplikacijo zapustite s klikom na (Log out), ki se nahaja v glavi spletne strani. Preglednico lahko tudi natisnete s klikom na gumb Print.

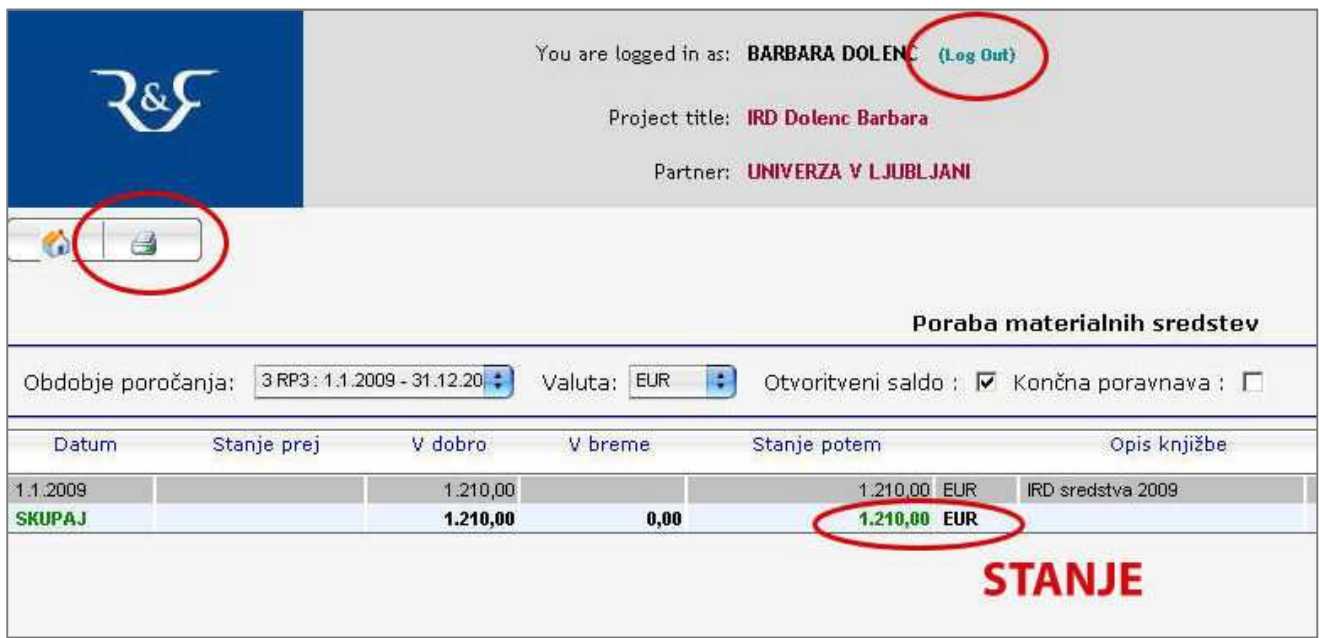

### PREGELD STANJA SREDSTEV POSEBNIH POGODB

V naslovno vrstico internetnega brskalnika vtipkajte www.efamt.eu in v vpisni okenci na desni strani vpišite svoje uporabniško ime in geslo ter potrdite z LOG IN.

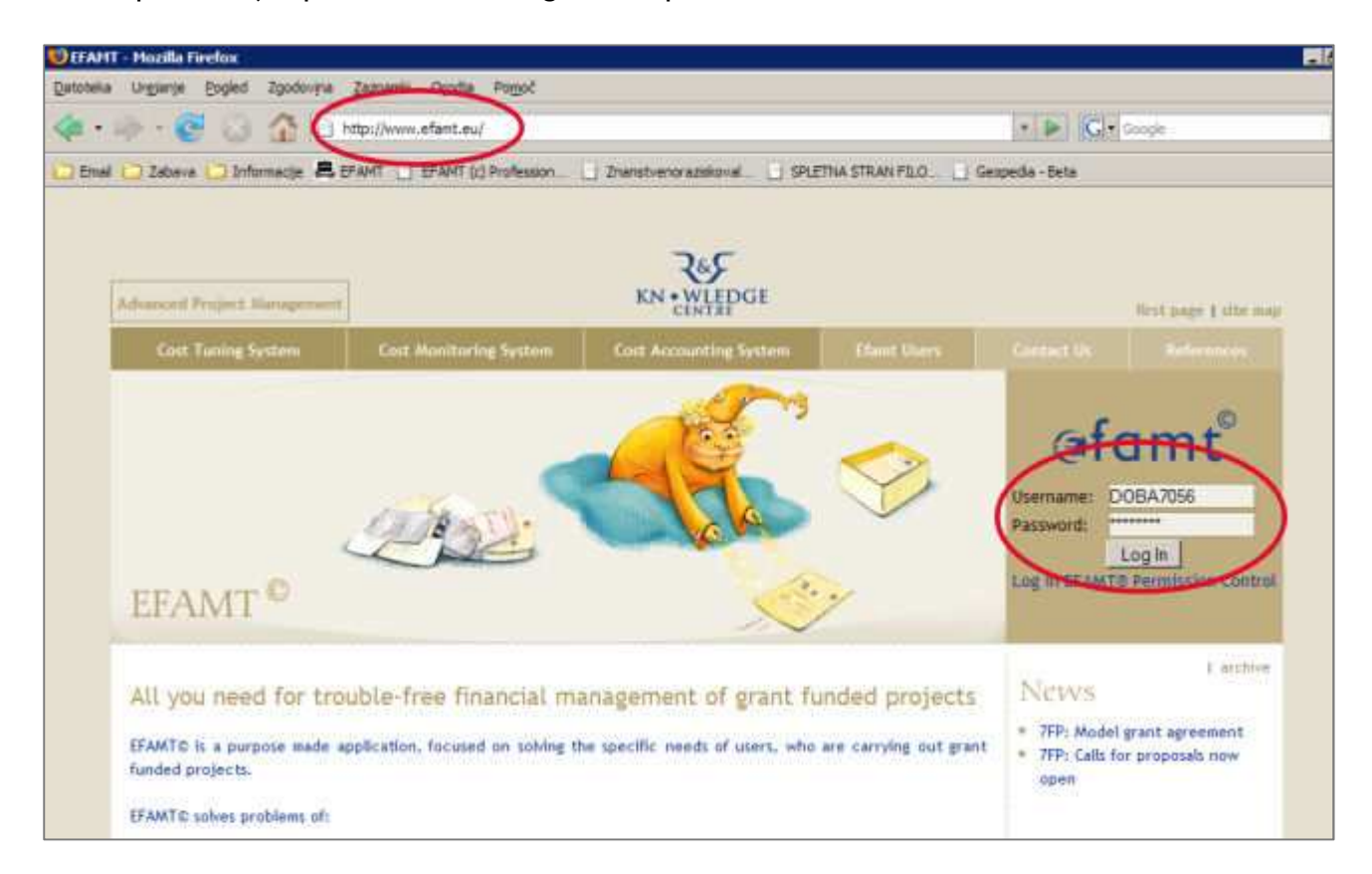

1. Na strani, ki se prikaže, izberite projekt žaljeni projekt in nadaljujete s potrditvijo na gumb GO.

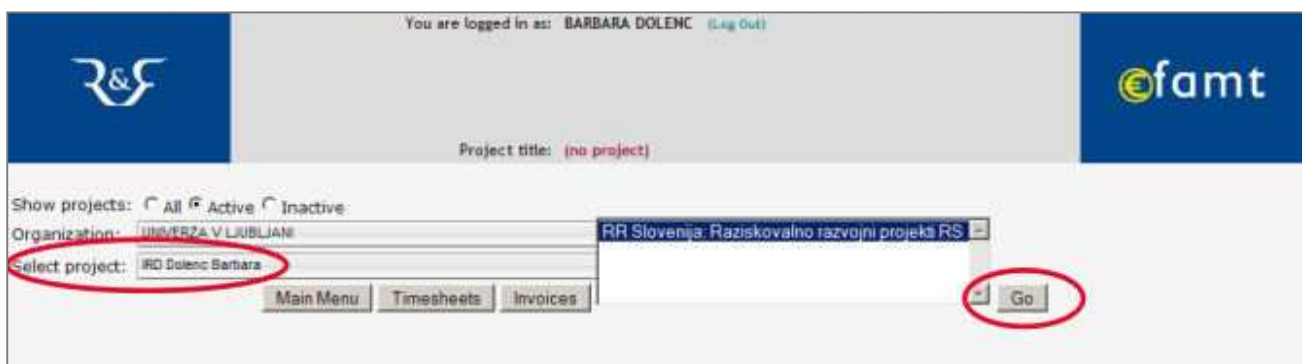

2. V meniju izberete opcijo Analysis  $\rightarrow$  National Calls  $\rightarrow$  Poraba materialnih sredstev.

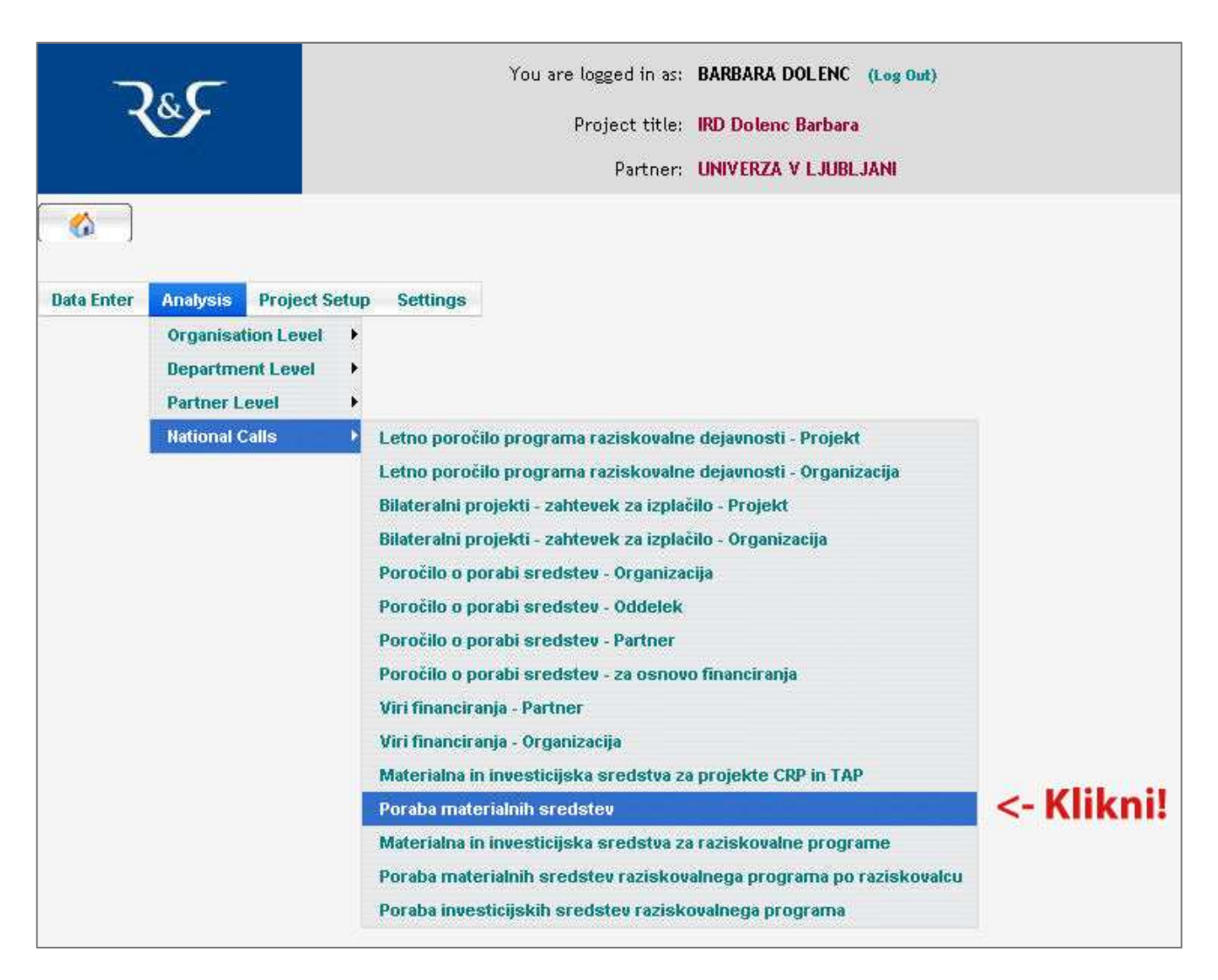

Prikaže se vam stran, na kateri iz spustnega menija izberete obdobje poročanja. Prednastavljeno je obdobje tekočega leta.

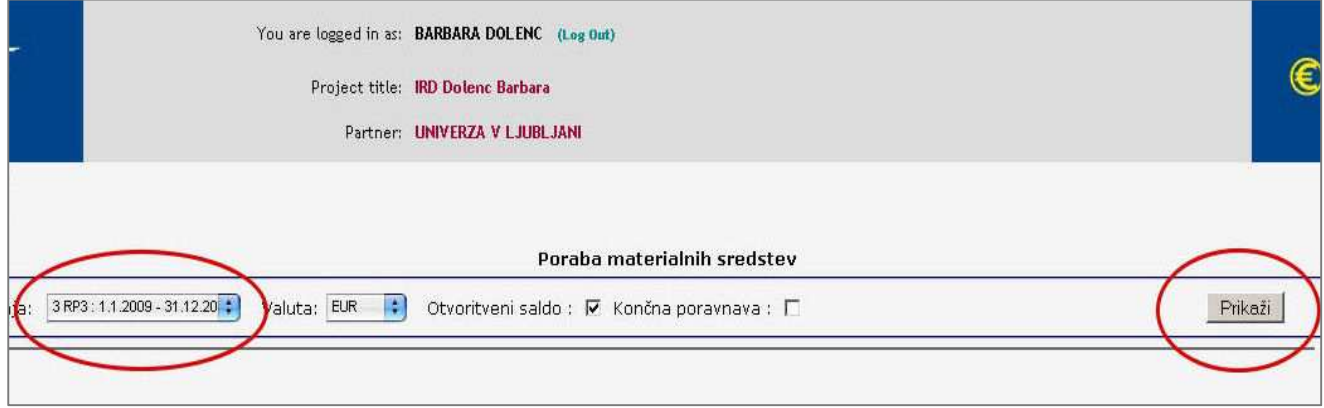

3. S klikom na gumb Prikaži se vam odpre preglednica s planom sredstev za izbrano obdobje in stroški, ki so nastali do sedaj. (Vsakokrat ko izberete drugo obdobje poročanja, je potrebno osvežiti pogled s klikom na gumb Prikaži.) Če stroški presežejo planirana sredstva se stanje obarva z rdečo. V nasprotnem primeru so neporabljena sredstva obarvana z zeleno barvo. Aplikacijo zapustite s klikom na (Log out), ki se nahaja v glavi spletne strani. Preglednico lahko tudi natisnete s klikom na gumb Print.

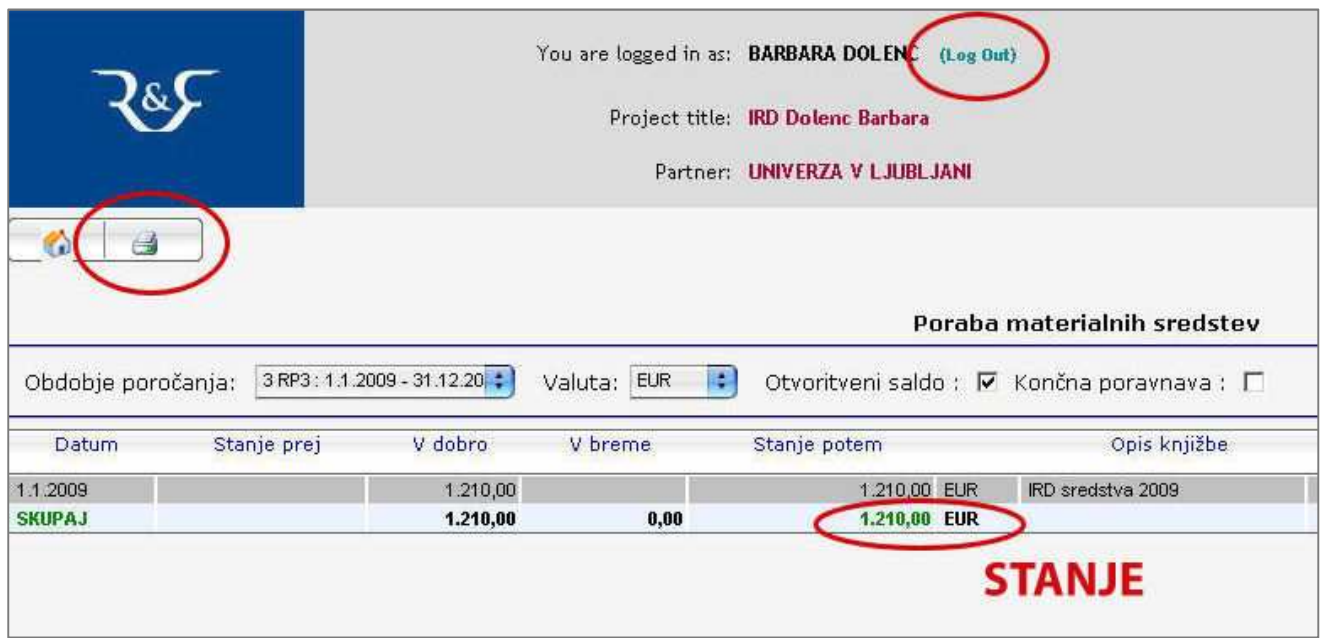

### PREGLED STANJA SREDSTEV TAP IN CRP PROJEKTOV

Po prijavi v aplikacijo izberete iz spustnega menija pravi projekt. Postopek nadaljujete s potrditvijo na gumb GO.

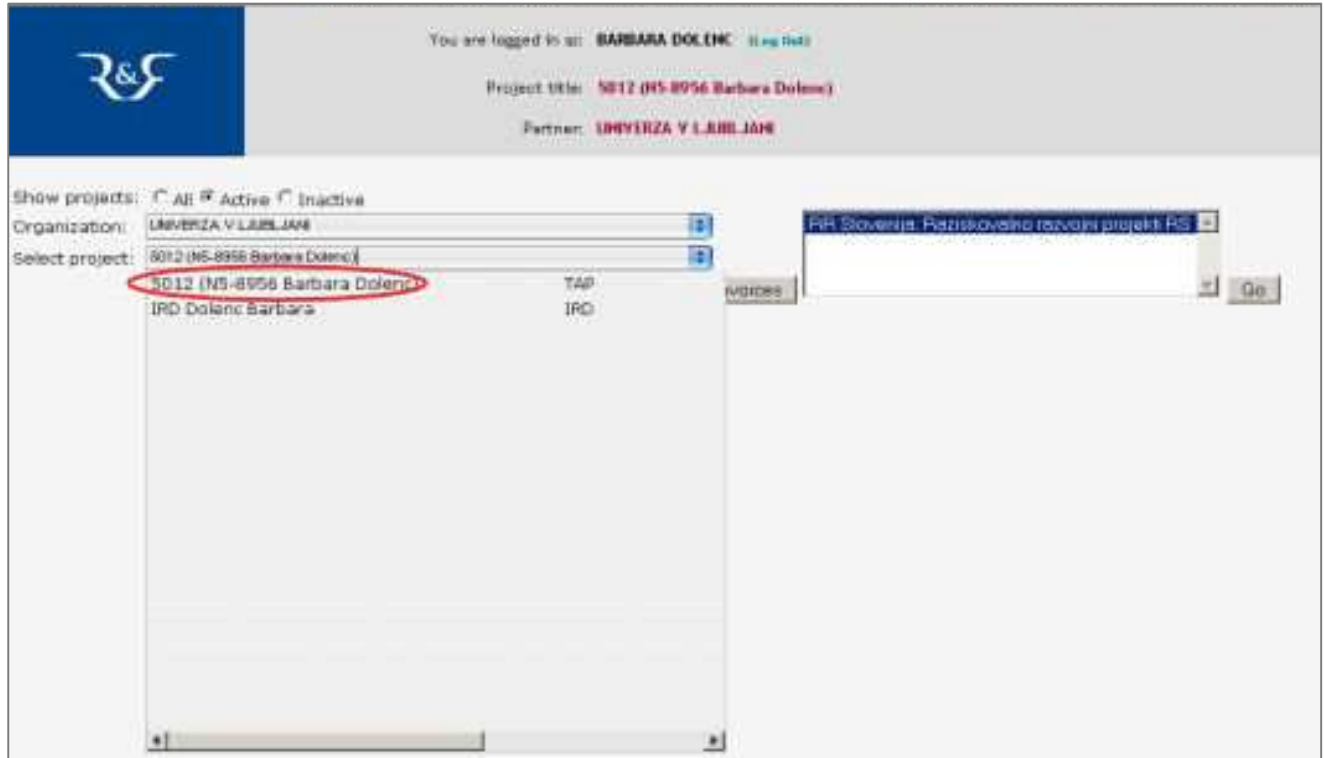

V meniju izberete opcijo Analysis → National Calls → Materialna in investicijska sredstva za projekte CRP in TAP.

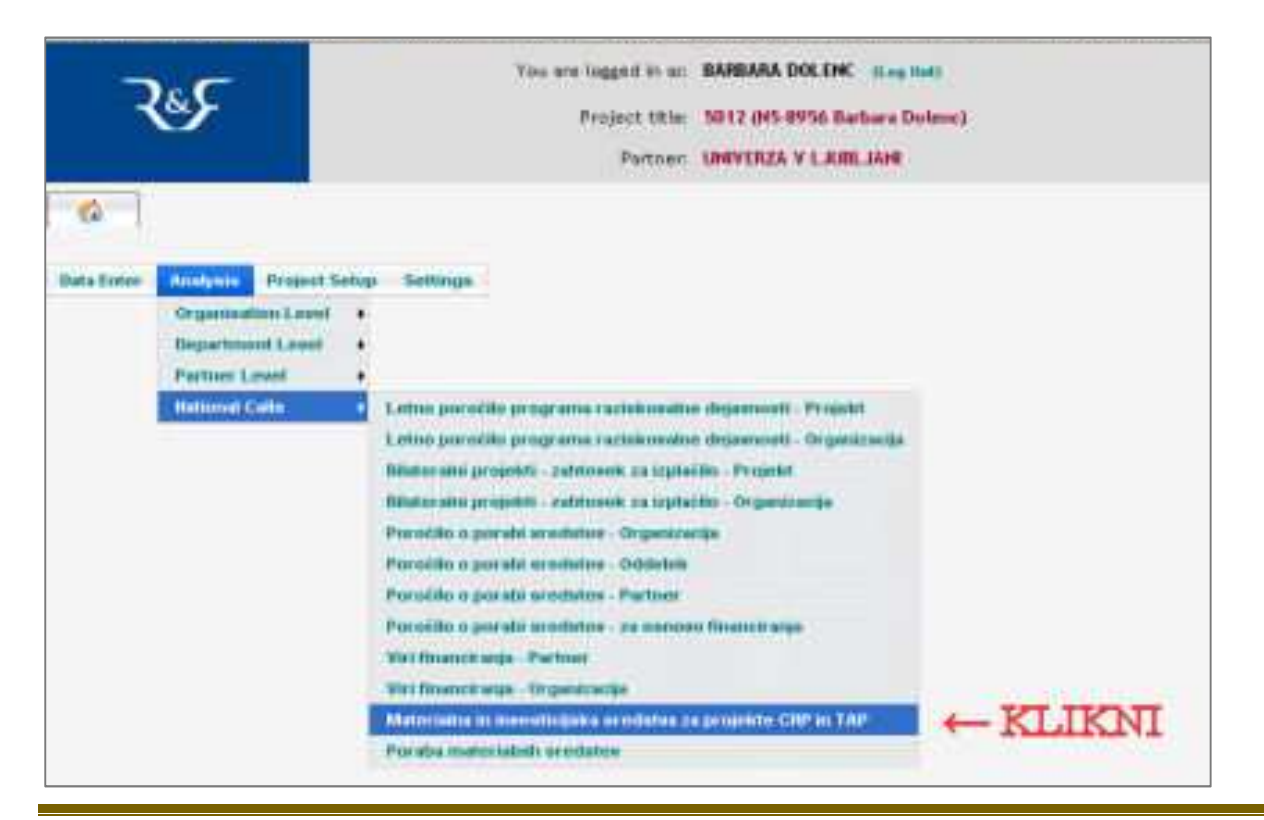

Prikaže se vam stran, na kateri iz spustnega menija izberete obdobje poročanja.

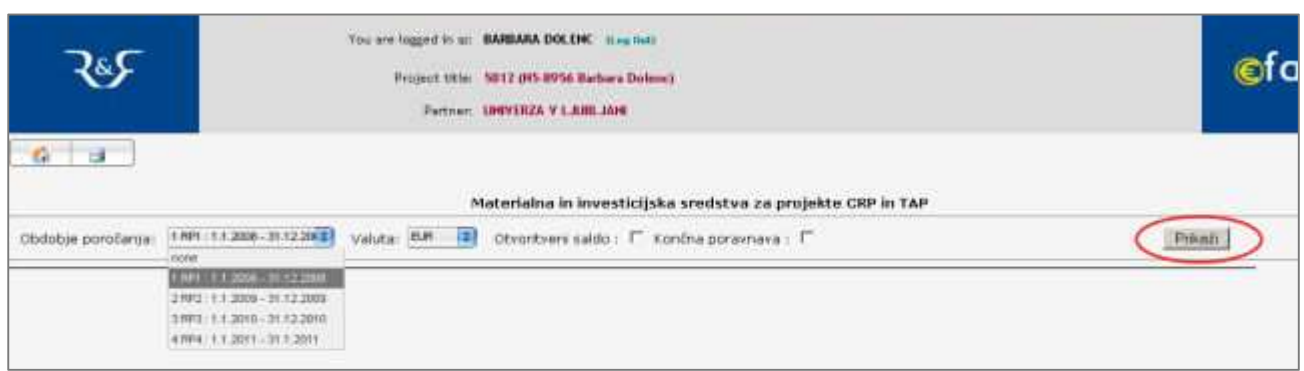

S klikom na gumb Prikaži se vam odpre preglednica s planom sredstev za izbrano obdobje in stroški, ki so nastali do sedaj. Če stroški presežejo planirana sredstva se stanje obarva z rdečo. V nasprotnem primeru so neporabljena materialna sredstva obarvana z zeleno barvo, neporabljena investicijska sredstva pa z modro. Aplikacijo zapustite s klikom na (Log out), ki se nahaja v glavi spletne strani. Preglednico lahko tudi natisnete s klikom na gumb Print.

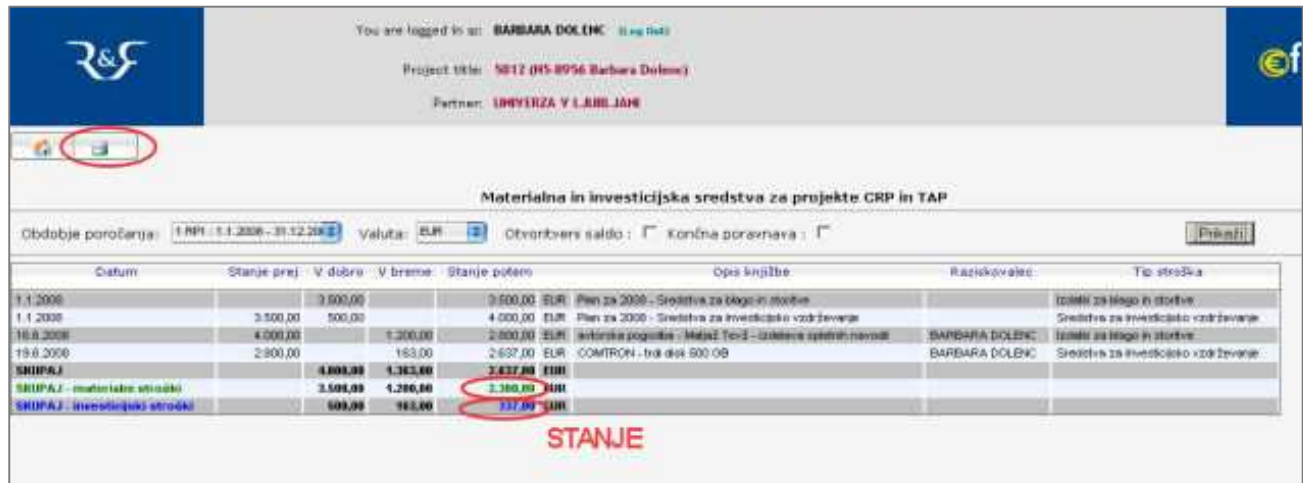

### PREGLED STANJA SREDSTEV RAZISKOVALNEGA PROGRAMA

Po prijavi v aplikacijo izberete iz spustnega menija pravi projekt. Postopek nadaljujete s potrditvijo na gumb GO.

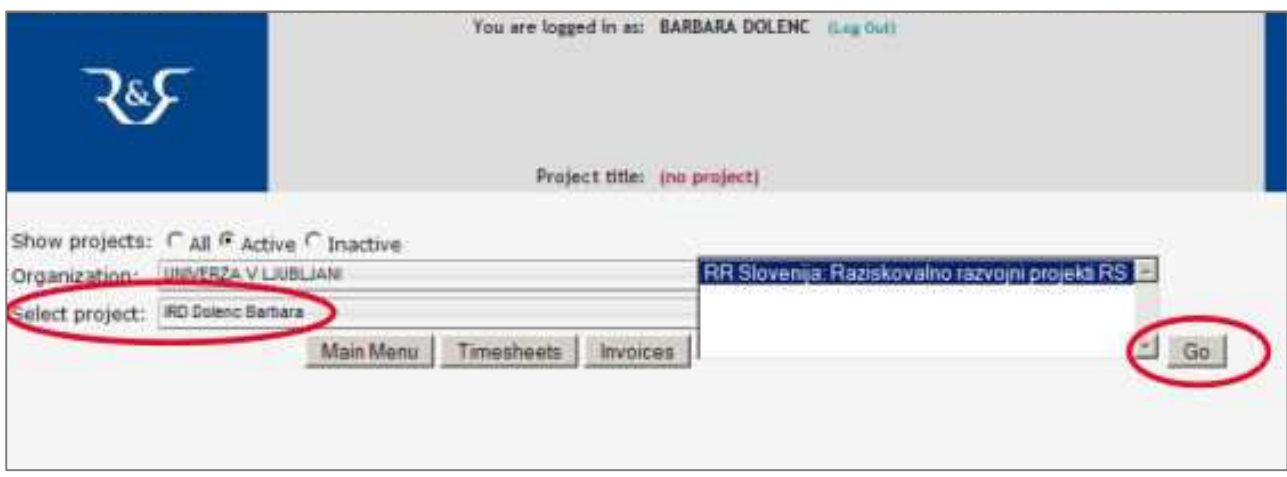

V meniju izberete opcijo Analysis → National Calls → Materialna in investicijska sredstva za raziskovalne programe

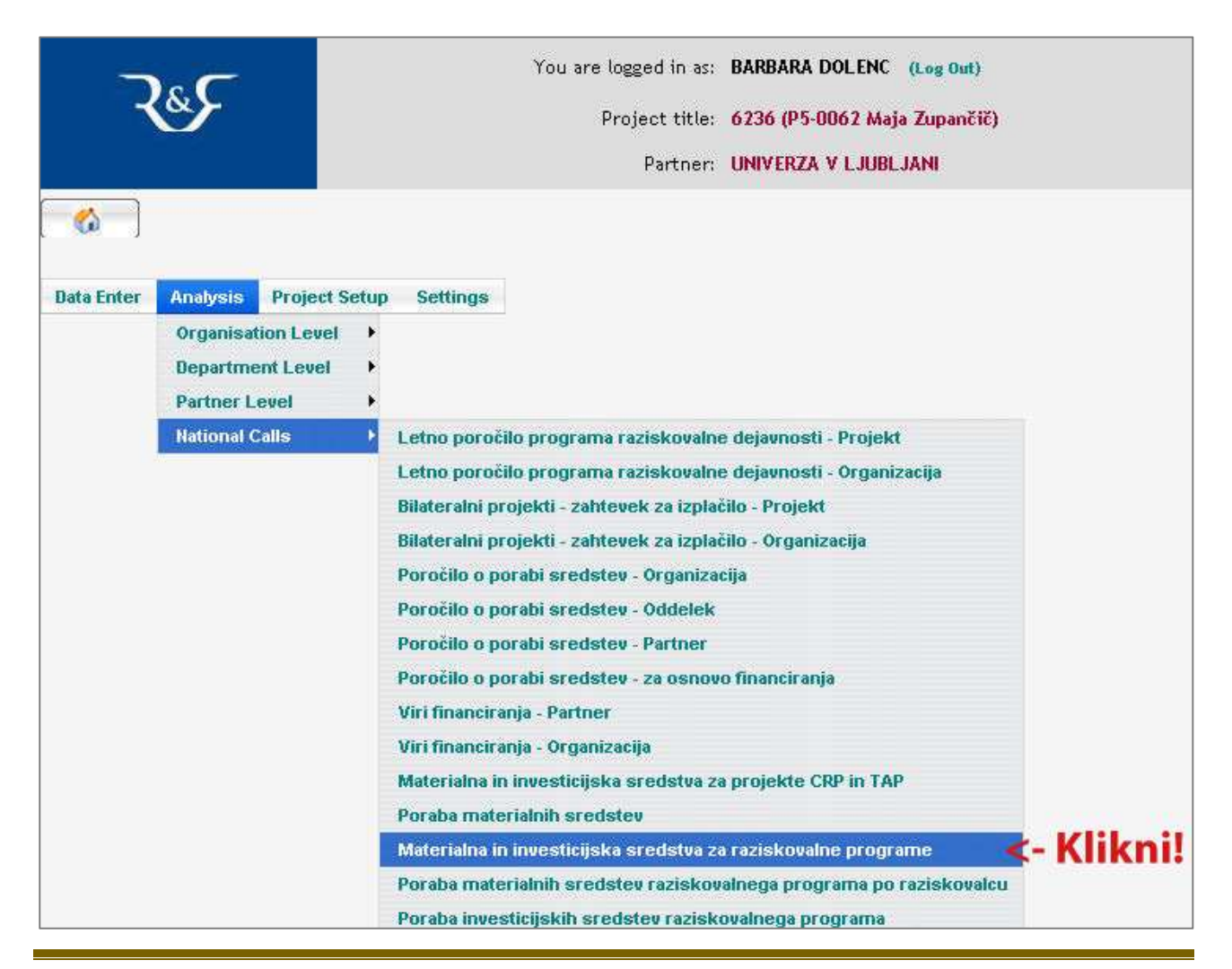

Prikaže se vam stran, na kateri iz spustnega menija izberete obdobje poročanja. Prednastavljeno je obdobje tekočega leta.

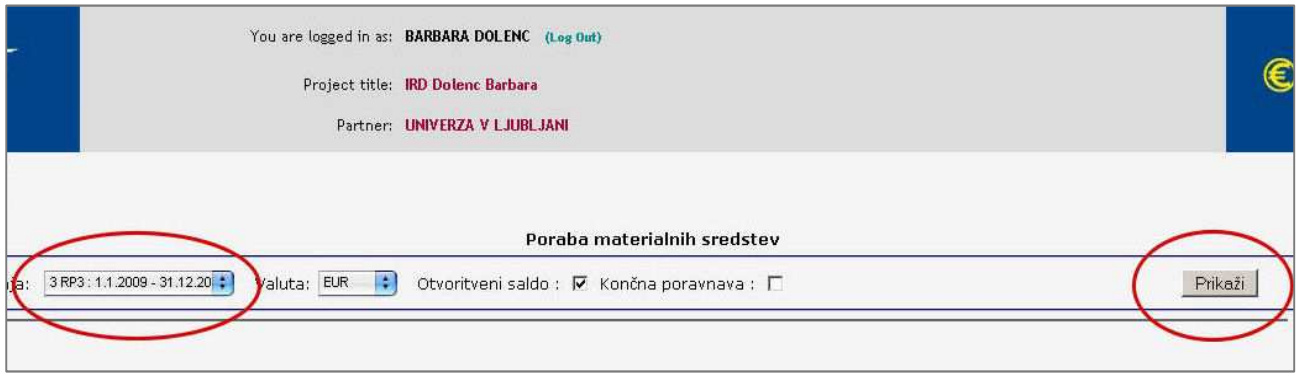

S klikom na gumb Prikaži se vam odpre preglednica s planom sredstev za izbrano obdobje in stroški, ki so nastali do sedaj. (Vsakokrat ko izberete drugo obdobje poročanja, je potrebno osvežiti pogled s klikom na gumb Prikaži.) Če stroški presežejo planirana sredstva se stanje obarva z rdečo. V nasprotnem primeru so neporabljena materialna sredstva obarvana z zeleno barvo. Aplikacijo zapustite s klikom na (Log out), ki se nahaja v glavi spletne strani. Preglednico lahko tudi natisnete s klikom na gumb Print.

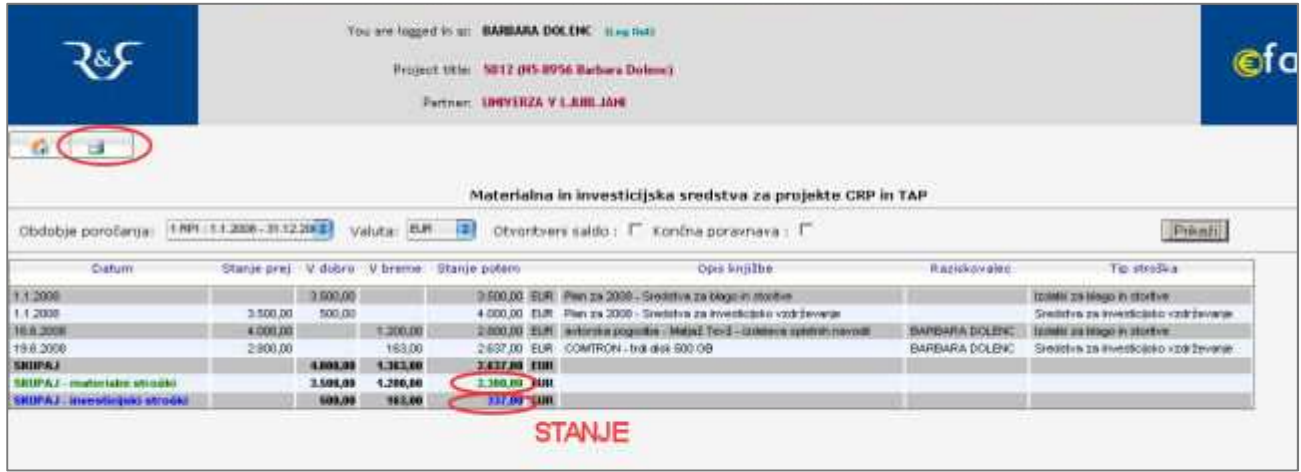

*Poraba materialnih sredstev raziskovalnega programa po raziskovalcu* je preglednica, do katere dostopamo z izbiro menija Analysis  $\rightarrow$  National Calls  $\rightarrow$  Poraba materialnih sredstev raziskovalnega programa po raziskovalcu, in prikaže seštevek porabljenih sredstev na programu po raziskovalcu v tekočem letu.

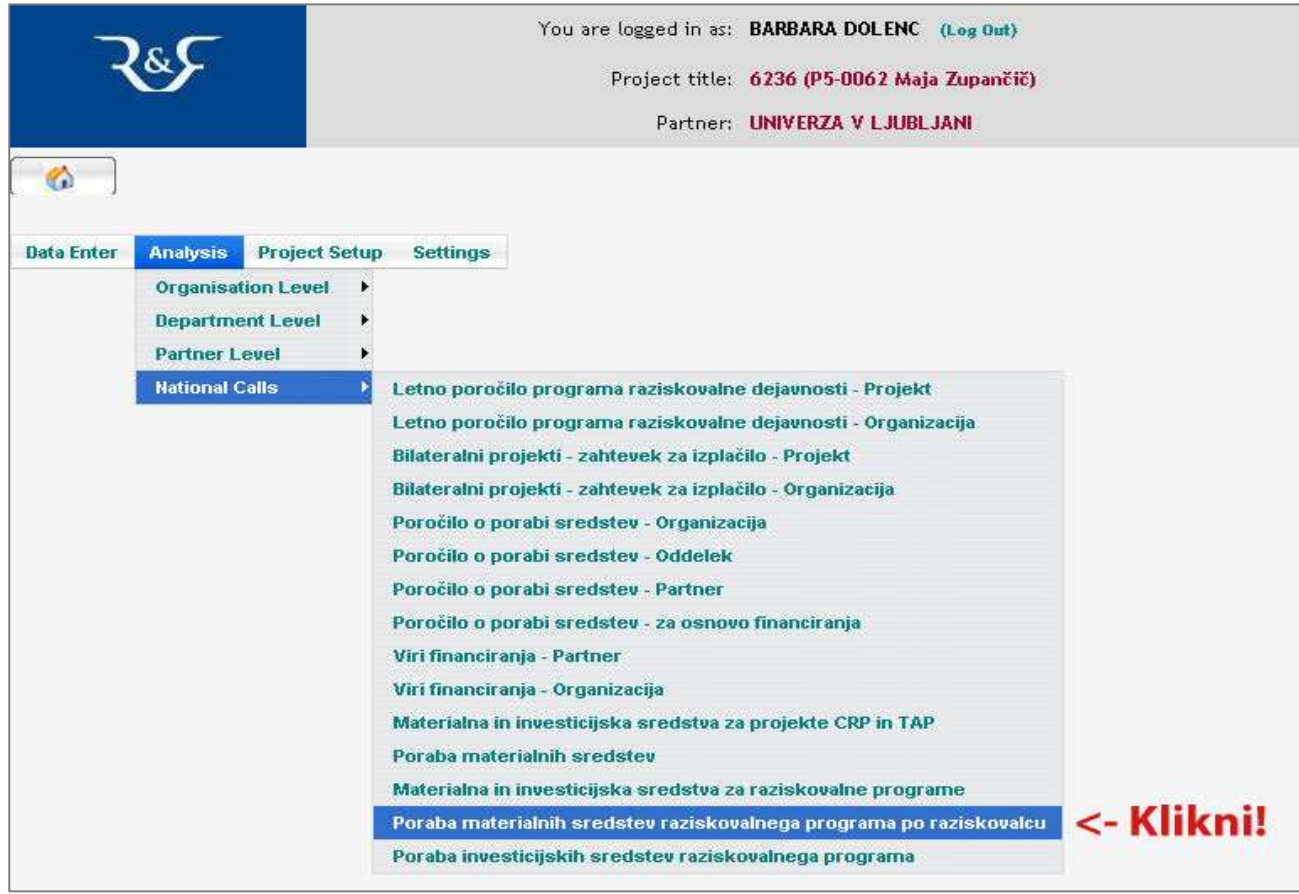

*Poraba investicijskih sredstev raziskovalnega programa* je preglednica, ki ima podobno funkcionalnost kot predhodno opisana preglednica, le da prikazuje porabo investicijskih sredstev. Prikaže se z izbiro menija Analysis → National Calls → Poraba investicijskih sredstev raziskovalnega programa

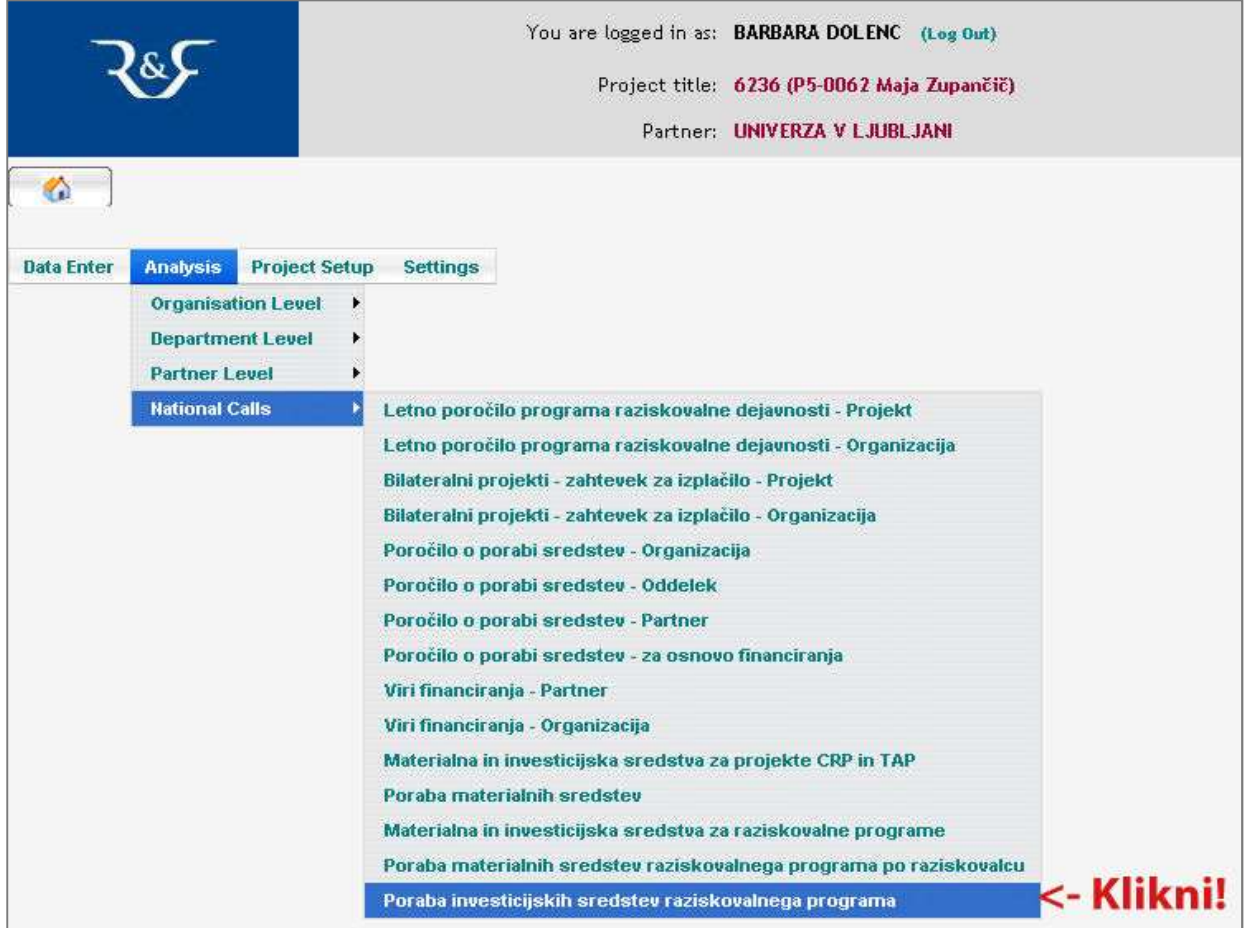